# 教育におけるプログラミング a

第6回 スクリプトとフローチャート

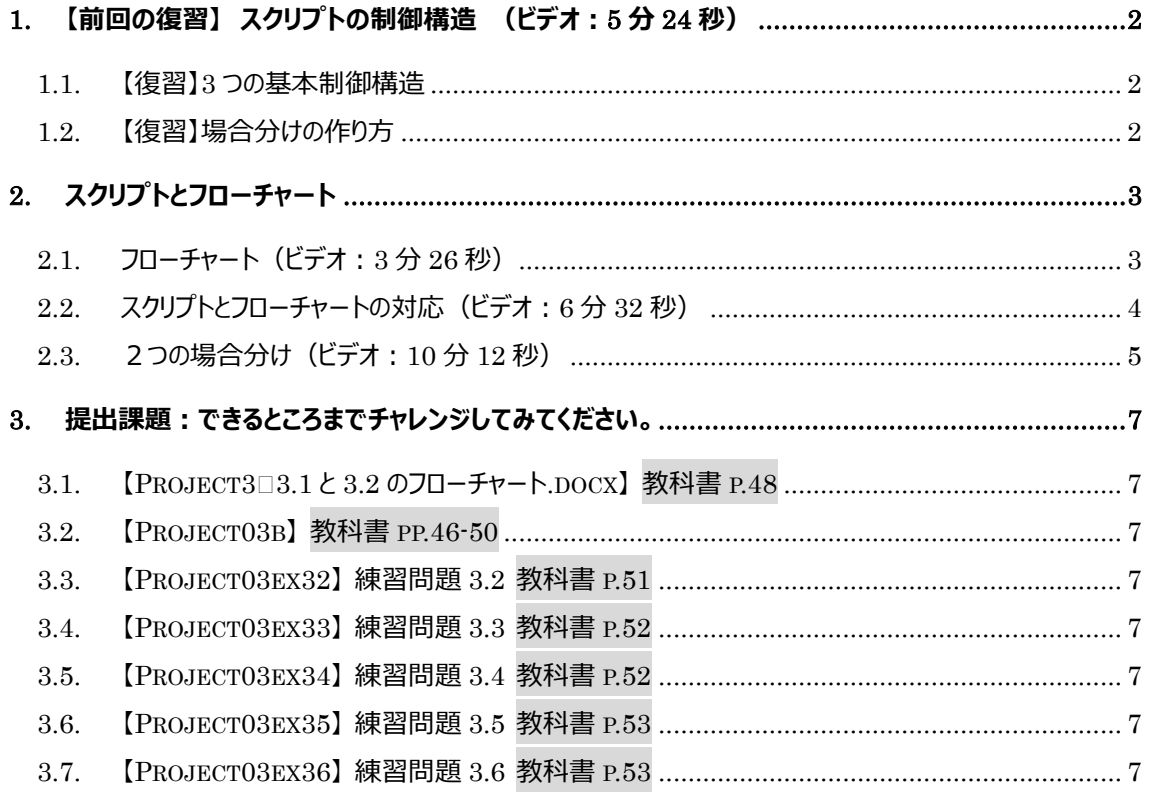

<span id="page-1-0"></span>**1. 【前回の復習】 スクリプトの制御構造 [\(ビデオ:](https://drive.google.com/open?id=1xdxYpQEwmx7UJ3Da_ETOsvRgWBLixJ9i)5 分 24 秒)**

#### <span id="page-1-1"></span>**1.1. 【復習】3 つの基本制御構造**

(1) **順次実行**:上から順にタイル(命令)を実行していきます。

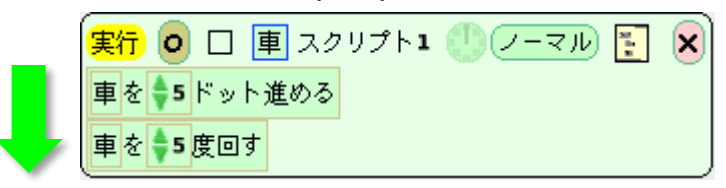

(2) **繰り返し**:タイルを最後まで実行したら、また最初に戻ります。Squeak では実行回数を指定でき ませんが、1 秒あたりの実行回数を指定できます(時計ボタンを押し続ける)。

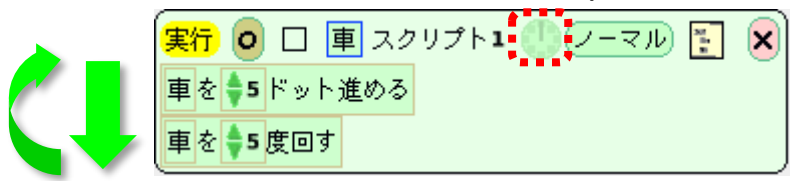

(3) **場合分け**(条件分岐):**条件**に合致している場合は**真(True)のブロック**を実行し、合致してい ない場合は**偽(False)のブロック**を実行します。

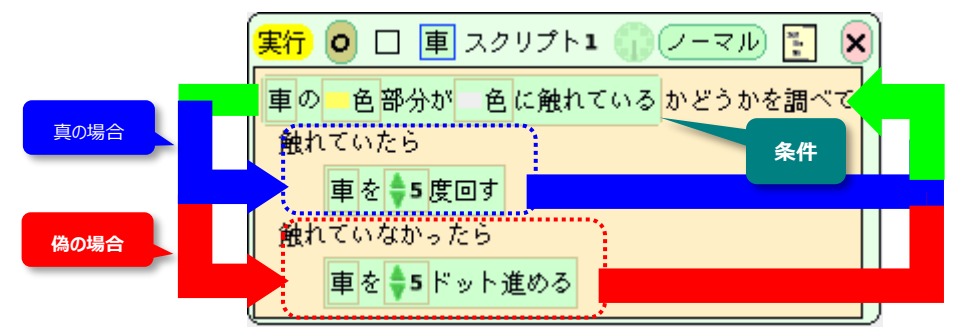

- <span id="page-1-2"></span>**1.2. 【復習】場合分けの作り方**
- **【方法1】** 状態を表示するタイル(実行タイル以外)をスクリプトに貼りつける

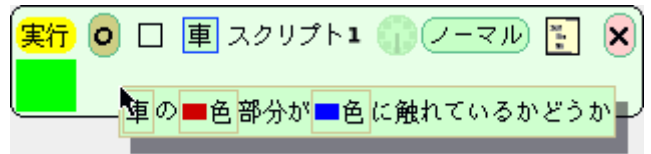

**【方法2】** スクリプトの右から 2 番目のボタンを押して「場合分けタイル」を取り出し、スクリプトに貼り付け る。この時、「何か」の部分に条件となるタイルを貼り付ける。

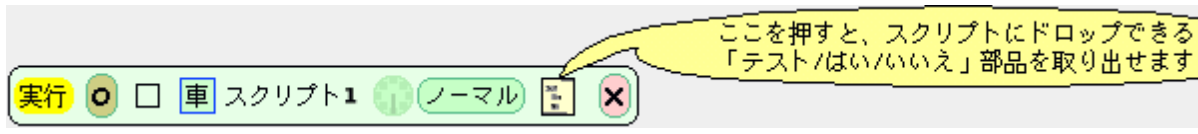

## <span id="page-2-0"></span>**2. スクリプトとフローチャート**

### <span id="page-2-1"></span>**2.1. フローチャー[ト\(ビデオ:](https://drive.google.com/open?id=1evcAfhPeIlY5aevAhRI5eARKaFKBssXN)3 分 26 秒)**

スクリプト(仕事)の手順を図で表現するものです。情報を整理して手順を分析したり、ものごとを理解 したり、考えやすくするために用います。

フローチャートを描くツールには、**①Microsoft Word の図形描画機能**、**②専用ツール**があります。 ①は比較的簡易なチャートを描くのに向いています。②は本格的なソフトウェア設計や開発などで大規模 なチャートを描く際に使用します。たとえば[、astah\\* professional,](https://astah.change-vision.com/ja/manual/449-flowchart.html) [cacoo](https://cacoo.com/ja/resources/flowchart-guide/) などがあります。

(1) **処理**:長方形の中に**処理の内容**を記述し ます。Squeak では、オブジェクトの状態を変 えるタイル**(実行ボタンがある)**を配置しま す。

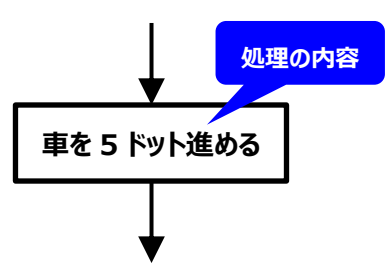

(2) **判断**:ひし形の中に**条件**を記述します。条 件に応じて、通過する出口を変えます。 Squeak では、状態を表すタイル**(実行ボタ ンがない)**を条件として配置します。

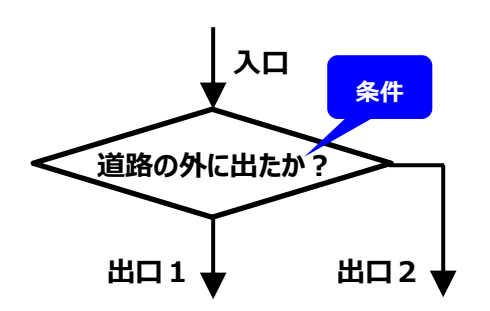

(3) **端子**:スクリプトの**開始**と**終了** を表します。 Squeak のスクリプト中に端子は明示されま せん。

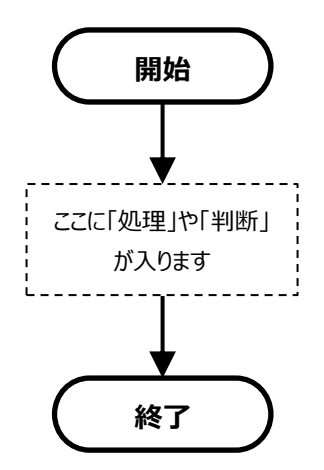

# <span id="page-3-0"></span>**2.2. スクリプトとフローチャートの対[応\(ビデオ:](https://drive.google.com/open?id=11JsCn99yC4qu09oW199Ts5c0zFLio5EO)6 分 32 秒)**

教科書 p.46 丸いコースに沿って走る車 (センサー1つ) のスクリプトとフローチャートです。

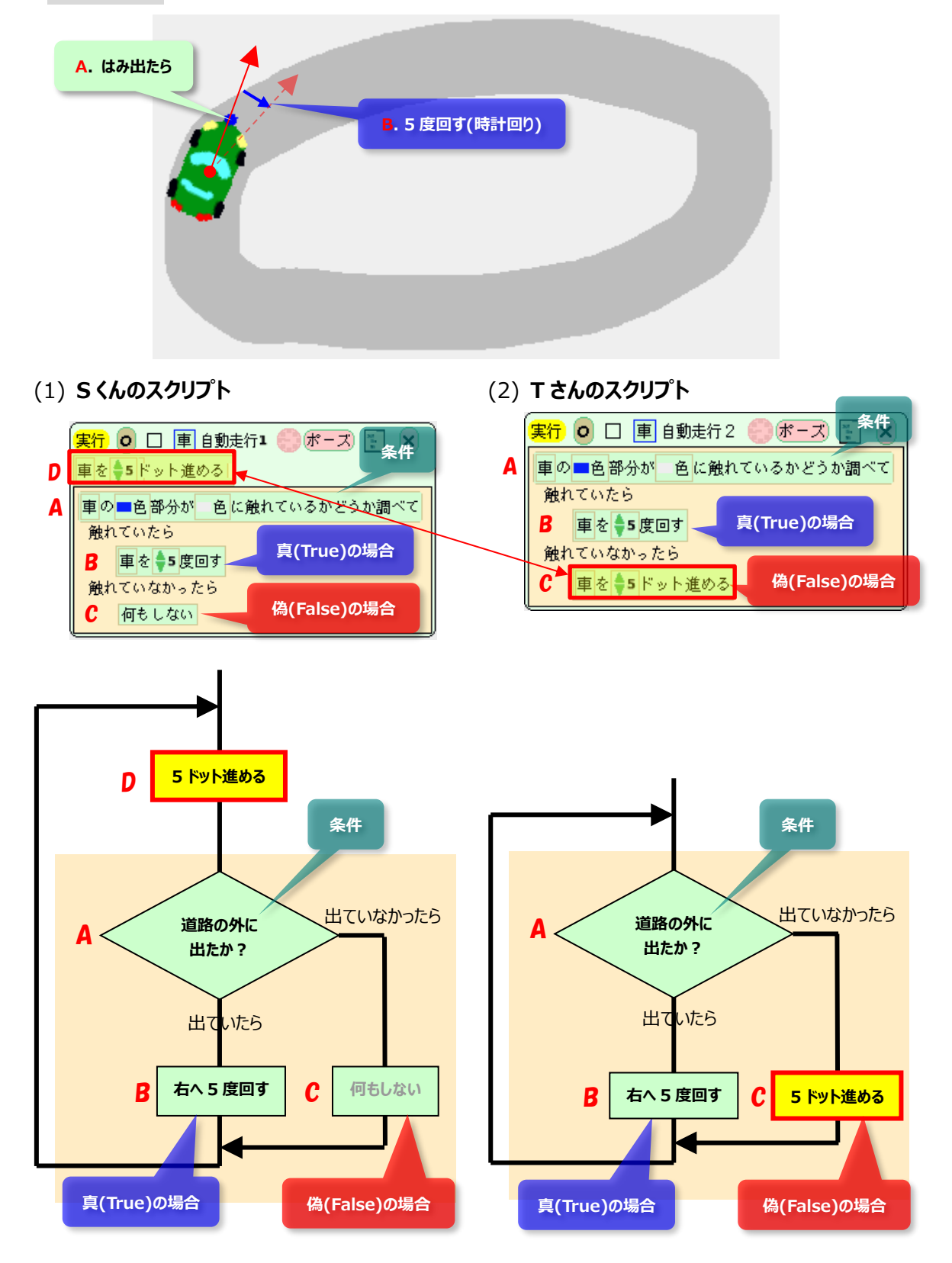

# <span id="page-4-0"></span>**2.3. 2つの場合分[け\(ビデオ:](https://drive.google.com/open?id=1wvew7JPx8I6S88jQRxDx1bn3sczHcD5r)10 分 12 秒)**

教科書 p.48 丸いコースに沿って走る車 (センサー2つ) のスクリプトとフローチャートです。

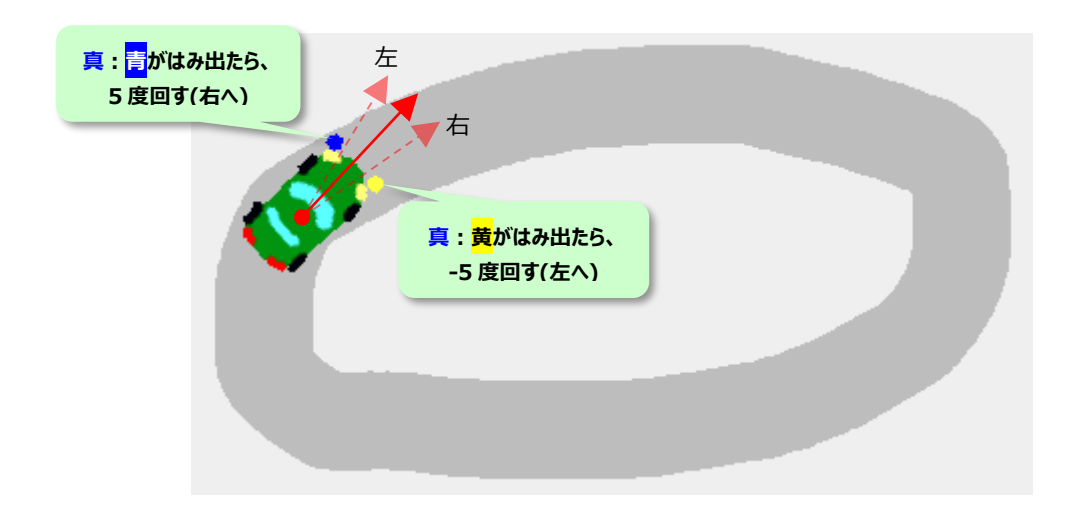

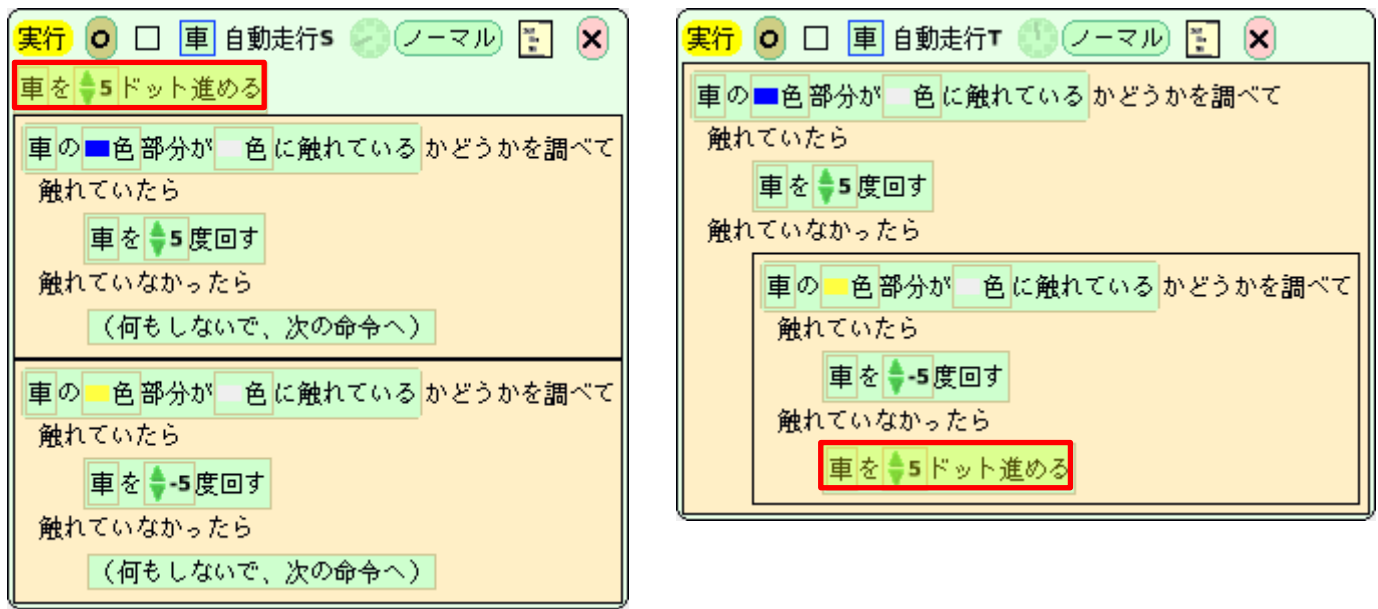

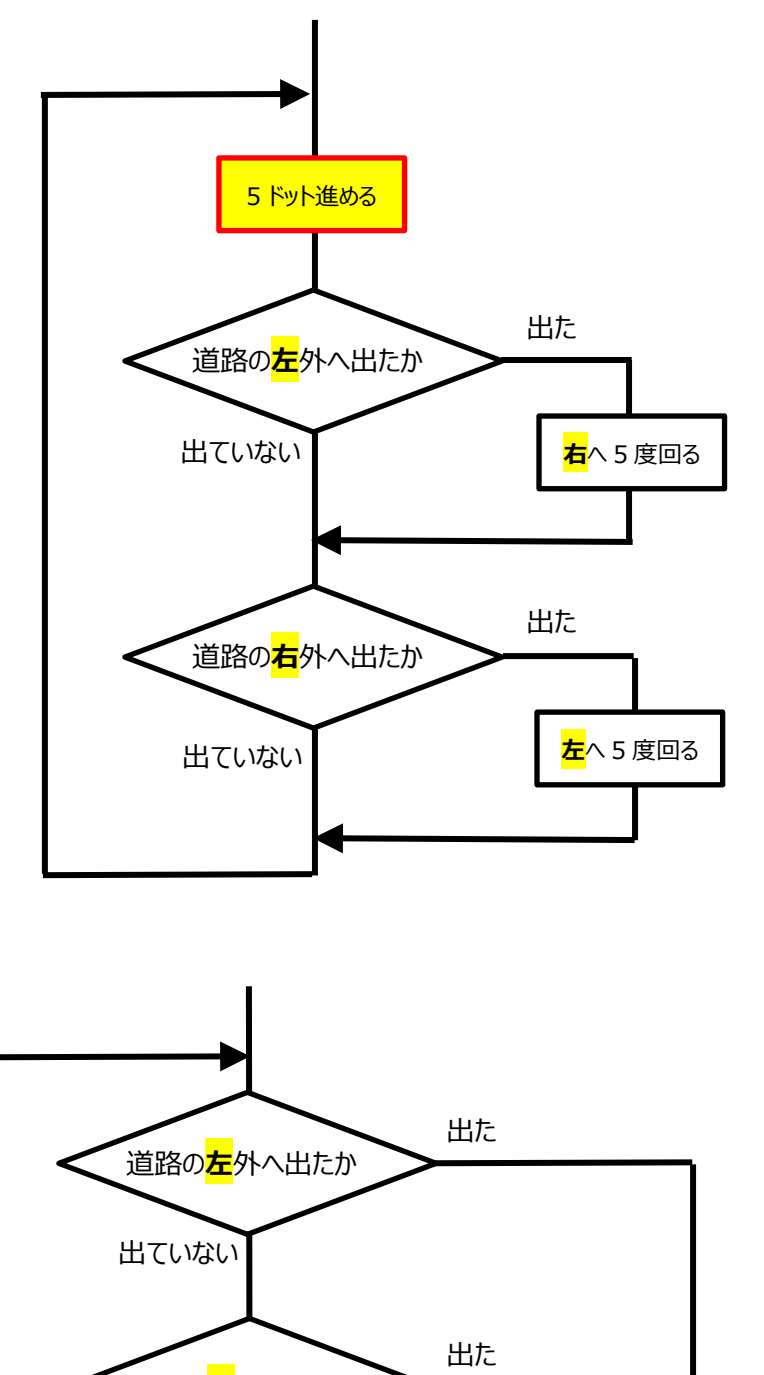

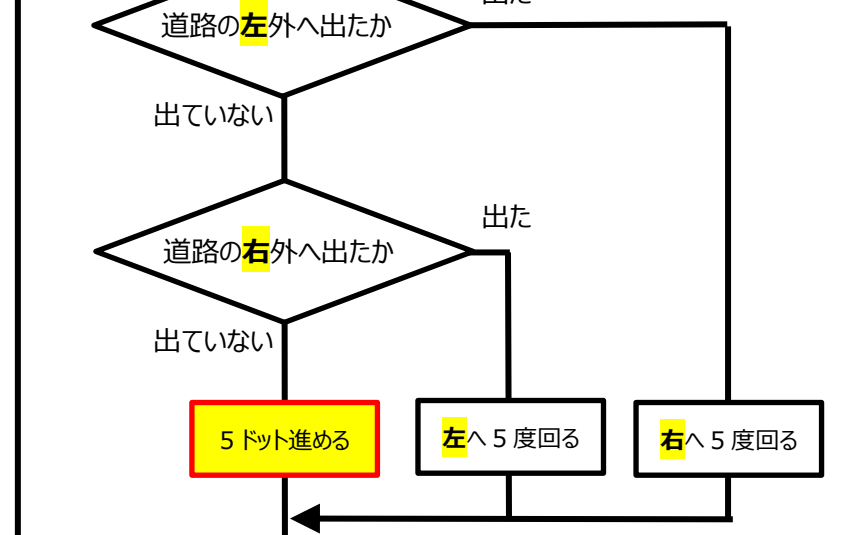

#### <span id="page-6-0"></span>**3. 提出課題:できるところまでチャレンジしてみてください。**

#### <span id="page-6-1"></span>**3.1. 【Project3␣3.1 と 3.2 のフローチャート.docx】 教科書 p.48**

以下のスクリプトについて、フローチャートを描いてみよう。ファイル名は**「Project3␣3.1 と 3.2 のフロ ーチャート.docx」**としてください。

- **3.1** 「道路を往復する」教科書 p.42 のスクリプト
- **3.2** 「車線変更しながら道路を往復する」教科書 p.44

#### <span id="page-6-2"></span>**3.2. 【Project03b】 教科書 pp.46-50**

以下のスクリプトを作成してください。

- 1つのセンサーを付けた車の「自動走行 S」「自動走行 T」
- 2つのセンサーを付けた車の「自動走行 S」「自動走行 T」

#### <span id="page-6-3"></span>**3.3. 【Project03ex32】 練習問題 3.2 教科書 p.51**

車を左右に操縦できるスイッチを作りましょう。

- (1) Project01 を開き、車を 1 つコピーして、「私の部品」に入れます。
- (2) Squeak の起動画面に戻って、新しいプロジェクト**"Project03ex32"**を作成し、中に入ります。
- (3) 「私の部品」から車を取り出し、名称を「車」に変更します。
- (4) 「**左へ**」「**右へ**」というスイッチと**手**(ex31 からコピー)を作って、課題を作成します。

#### <span id="page-6-4"></span>**3.4. 【Project03ex33】 練習問題 3.3 教科書 p.52**

決められた範囲内で、車を前後に操縦できるスイッチを作りましょう。

- (1) Project01 を開き、車を 1 つコピーして、「私の部品」に入れます。
- (2) Squeak の起動画面に戻って、新しいプロジェクト**"Project03ex33"**を作成し、中に入ります。
- (3) 「私の部品」から車を取り出し、名称を「車」に変更します。
- (4) 「**前進**」「**後退**」というスイッチ、**線 2 本**、**手**(ex31 からコピー)を作って、課題を作成します。

#### <span id="page-6-5"></span>**3.5. 【Project03ex34】 練習問題 3.4 教科書 p.52**

アリ集めゲームを作りましょう。

#### <span id="page-6-6"></span>**3.6. 【Project03ex35】 練習問題 3.5 教科書 p.53**

複数の車を競争させることができるゲームを作りましょう。

#### <span id="page-6-7"></span>**3.7. 【Project03ex36】 練習問題 3.6 教科書 p.53**

一定の幅で左右に移動反転するカニさんを作りましょう。